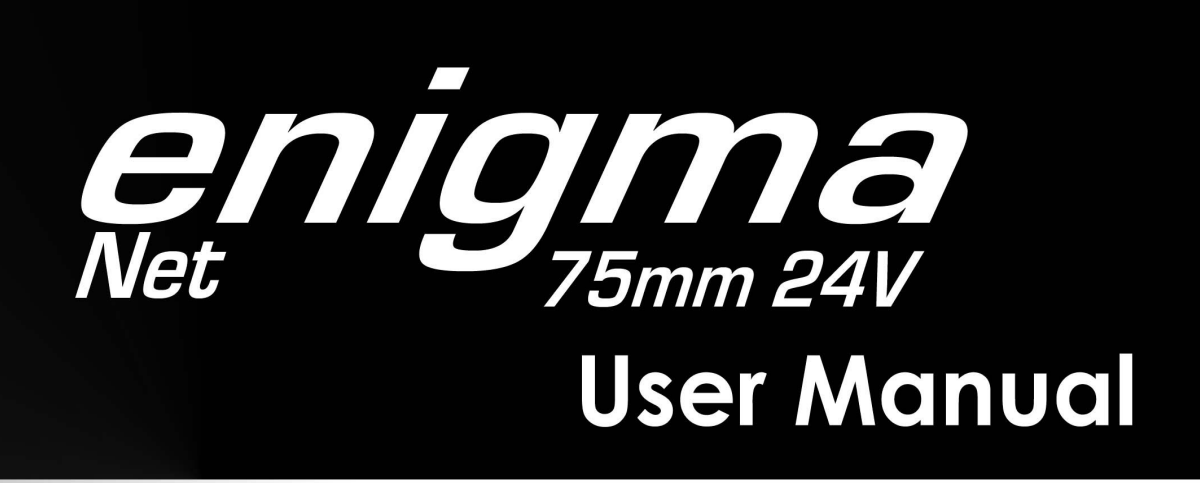

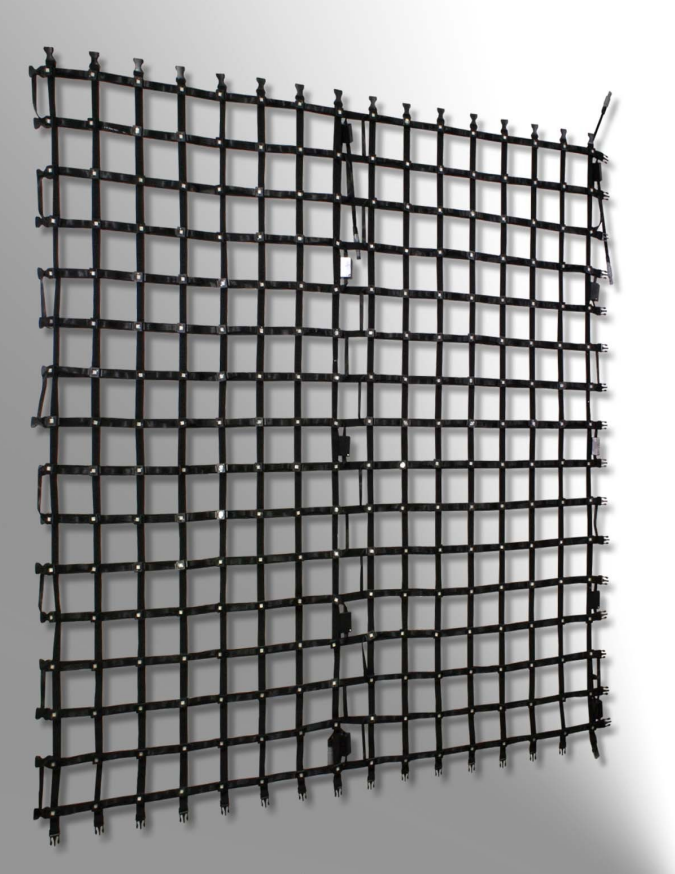

# **Contents**

- **Safety Information**  $\overline{2}$
- **Technical Information**  $\overline{3}$ 
	- **Product Overview**  $\boldsymbol{4}$
- **Power Cable Connection** 5
	- **Wiring Instructions**  $\boldsymbol{6}$
	- **Multiple Unit Installation** 8
		- **Rigging the Fixture** 10
			- **Maintenance**  $11$ 
				- **Software**  $12$

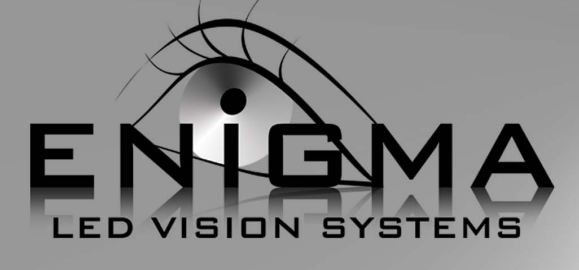

Check that the unit has not been damaged during transport

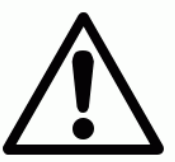

# Read all cautions and warnings prior to operation of this equipment

Protection against fire

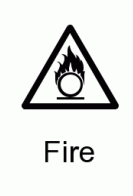

- 1. Maintain a minimum of 2 foot distance from any type of flame.
- 2. Replace fuse only with the specified type and rating.
- 3. Do not install the unit to close to a heat source.
- 4. Make sure cable are properly secured.

Protection against electrical hazards

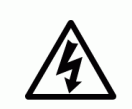

- 1. Disconnect power before servicing.
- 2. For Connection to power supply proceed to page 5
- 3. This unit must be earthed (electronically)
- 4. Do not expose to rain or moisture.

Electrical

5. Do not extend power supply cable.

Protection against mechanical hazards

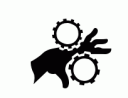

- 1. Use safety chain when hanging unit.
- 2. Make sure all clips are securely clipped together.

Mechanical

# **Fixture Fight Case**

EN-8075-Enigma Net 75

# **Mechanical Specifications**

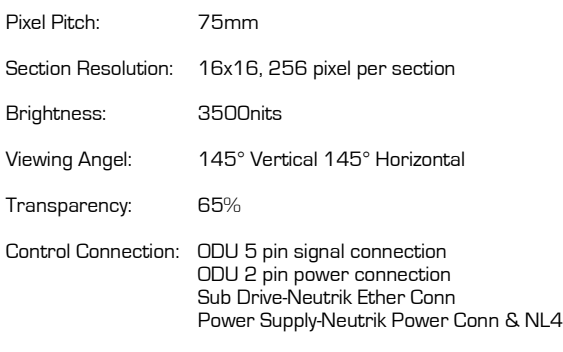

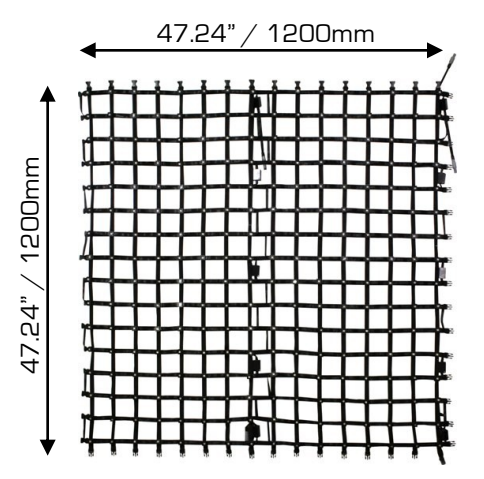

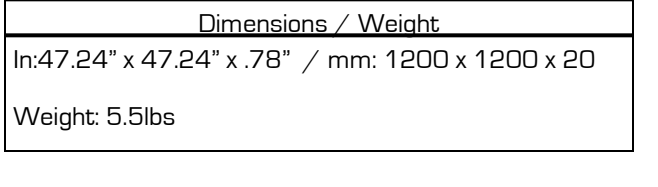

# **Electrical Specifications**

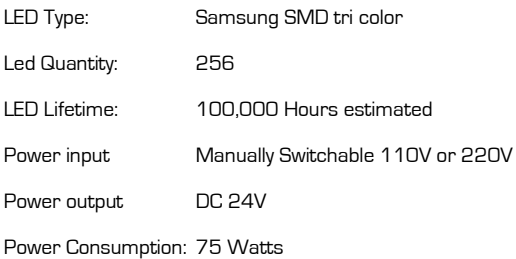

# Product Overview

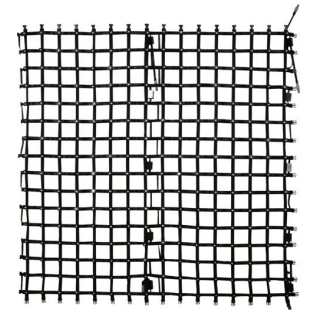

# EN-75—Enigma Net 75 24V

The Enigma Net 75 is made up of 256 LED pixels. The connection starts at the lower bottom right and snakes it way across to the lower left side. Each string of the net has a male and female mounting connection allowing you to connect one net to the next. From this same string you can also connect Fly adapters that will allow you to connect to a truss or pipe for mounting.

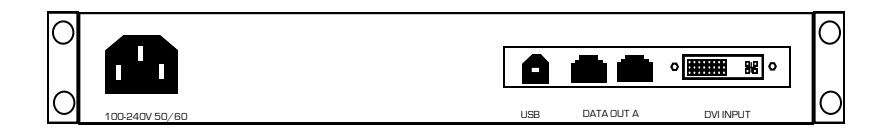

## EN-DS—Enigma Net Drive System

The Enigma Net Drive System is a interface device that will convert the signal that is coming out of your PC's DVI output. Into a signal that can be sent to the Enigma Net Sub Drive Box

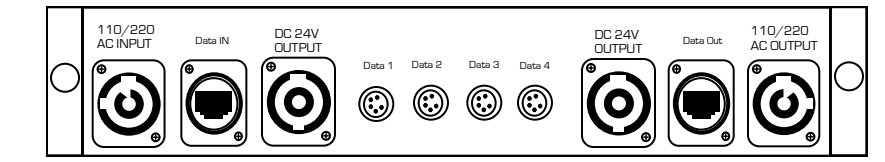

# 0000000000

### EN-PD12—Enigma Net Sub Drive System

The Enigma Net Sub Drive System will connect to the Enigma Drive System via Ether Conn Cable and send signal to the next Sub drive box. Each Sub Drive Box can control

6-EN-50 Enigma Net 50 12-EN-75 Enigma Net 75 48-EN-150 Enigma Net 150

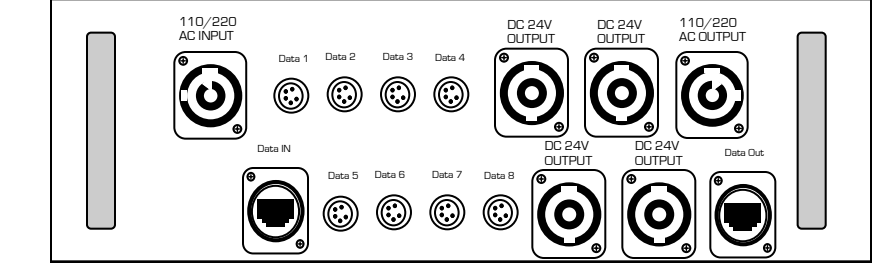

### EN-PD24—Enigma Net Sub Drive System

The Enigma Net Sub Drive System will connect to the Enigma Drive System via Ether Conn Cable and send signal to the next Sub drive box. Each Sub Drive Box can control

12-EN-50 Enigma Net 50 24-EN-75 Enigma Net 75 96-EN-150 Enigma Net 150

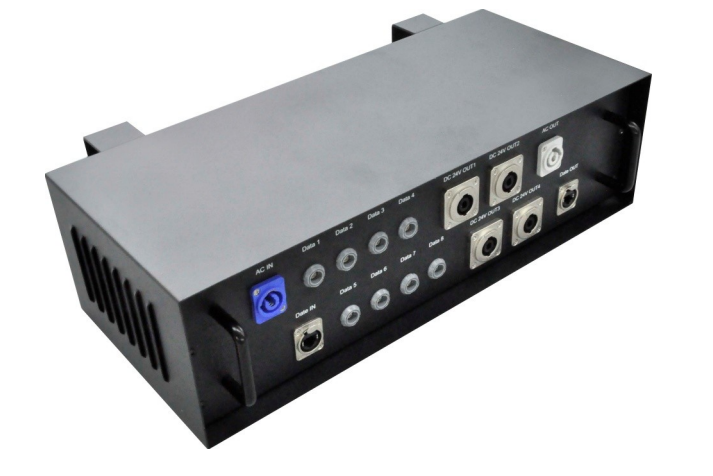

# Caution!

- 1. Do not connect Enigma Net Power supplies to a Dimmer System
- 2. This unit must be earthed. (electronically grounded)
- 3. Replace fuse only with the specified type and rating.

# 110V Connection

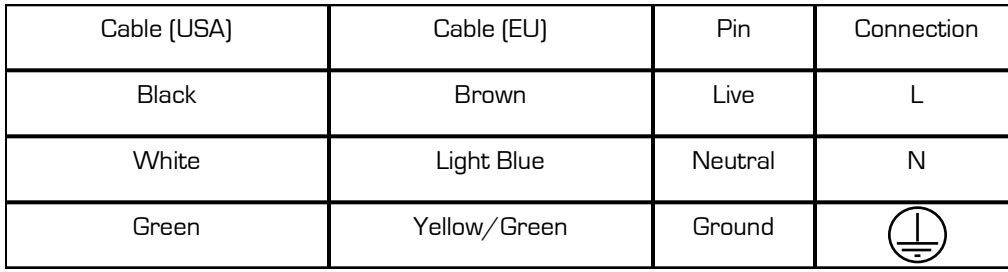

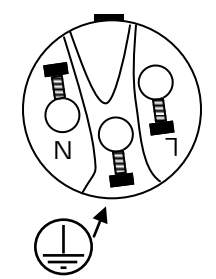

# 220V Connection

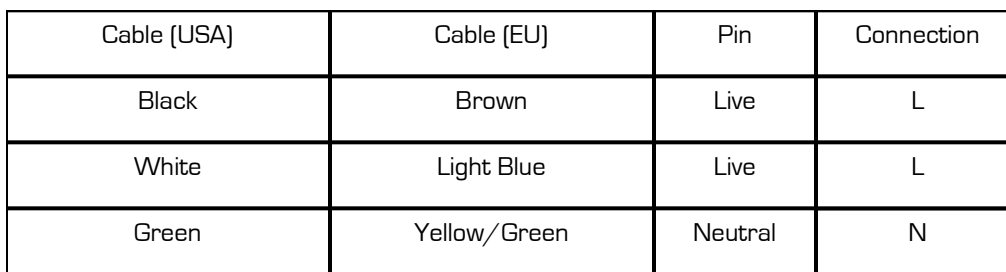

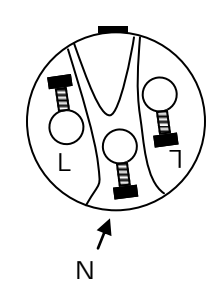

# Caution!

Power must be internally switched to desired setting.

For 110V operation the bridge must be in place For 220V operation the bridge must be removed

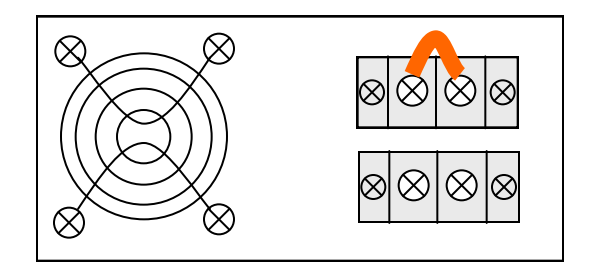

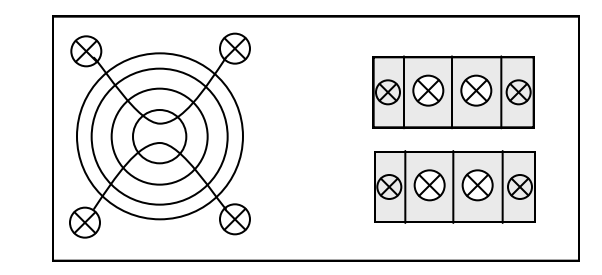

# Signal Cable Connection

The fixture is equipped with panel mount Neutrik Ether Conn Connection (RJ-45) for signal input and output.

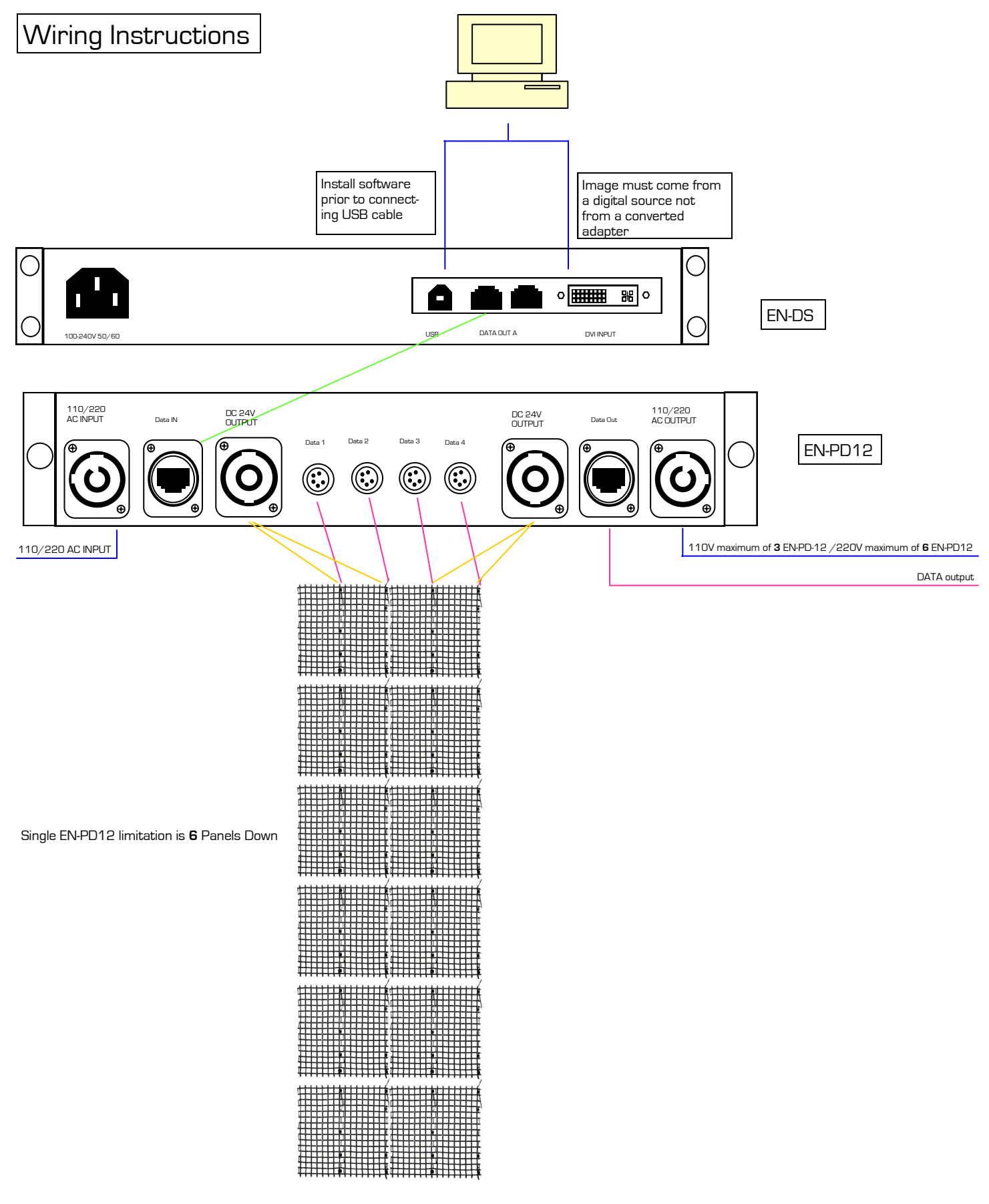

Single EN-PD12 limitation is **2** Panels Across

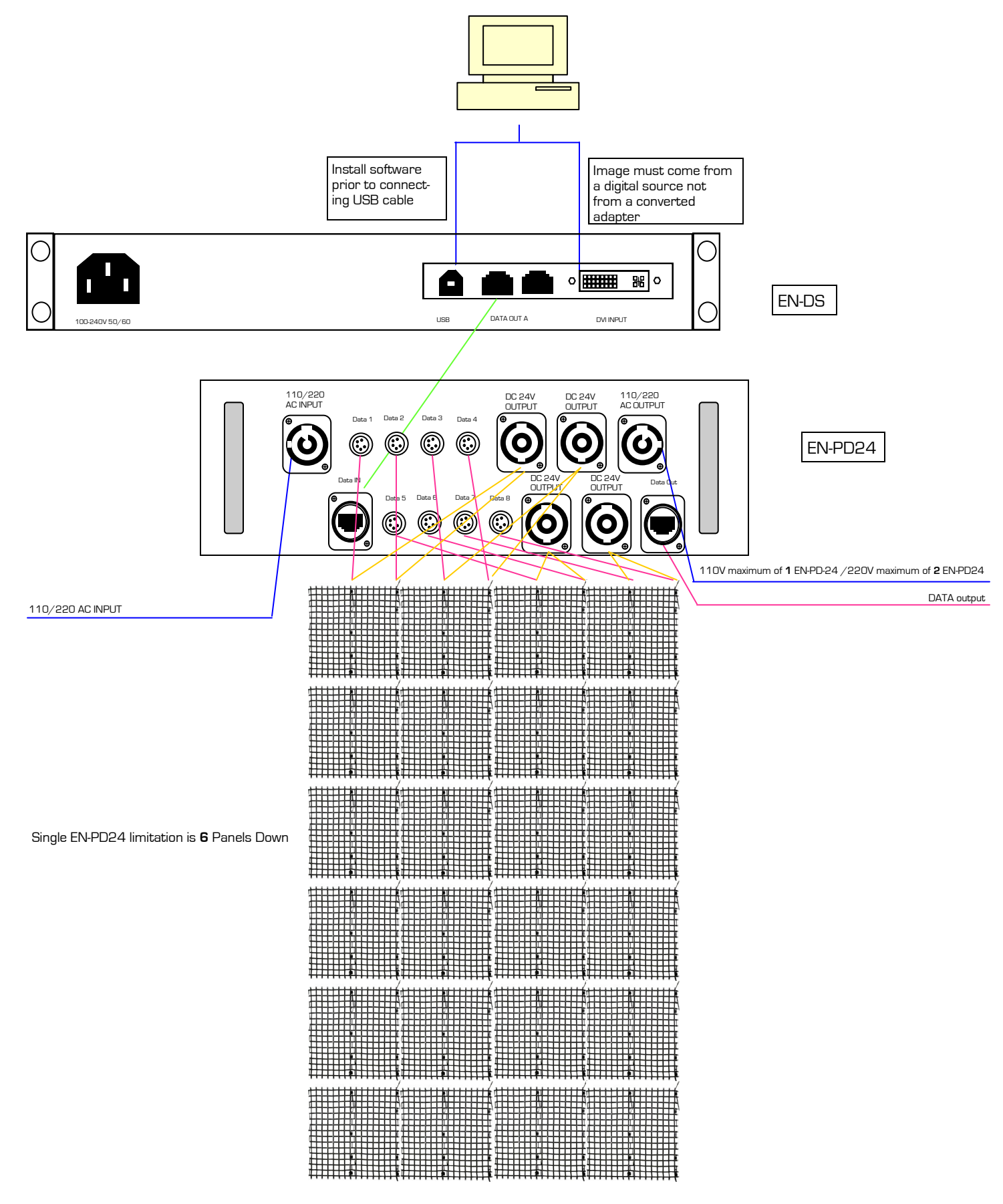

Single EN-PD12 limitation is **4** Panels Across

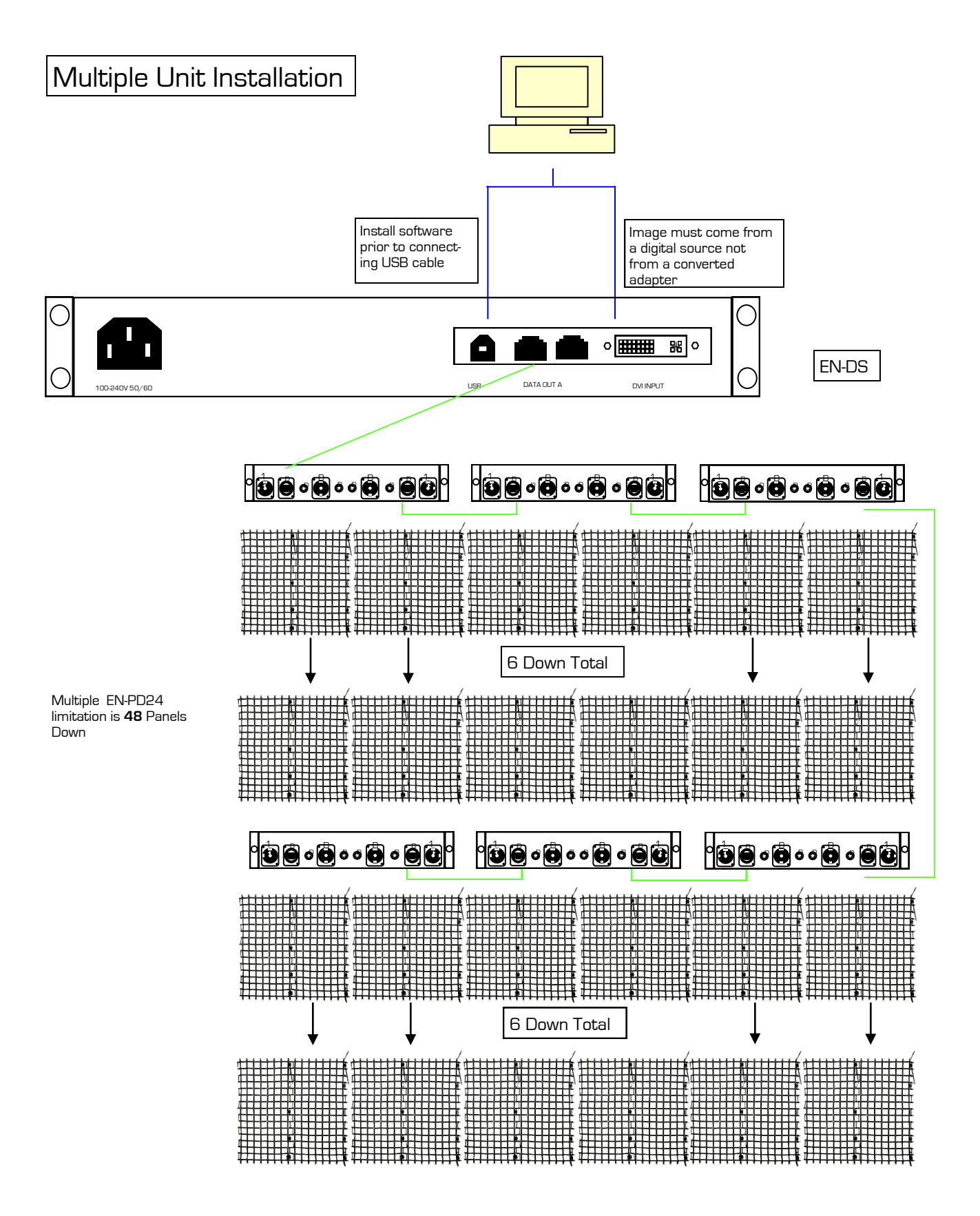

Multiple EN-PD24 limitation is **64** Panels Across

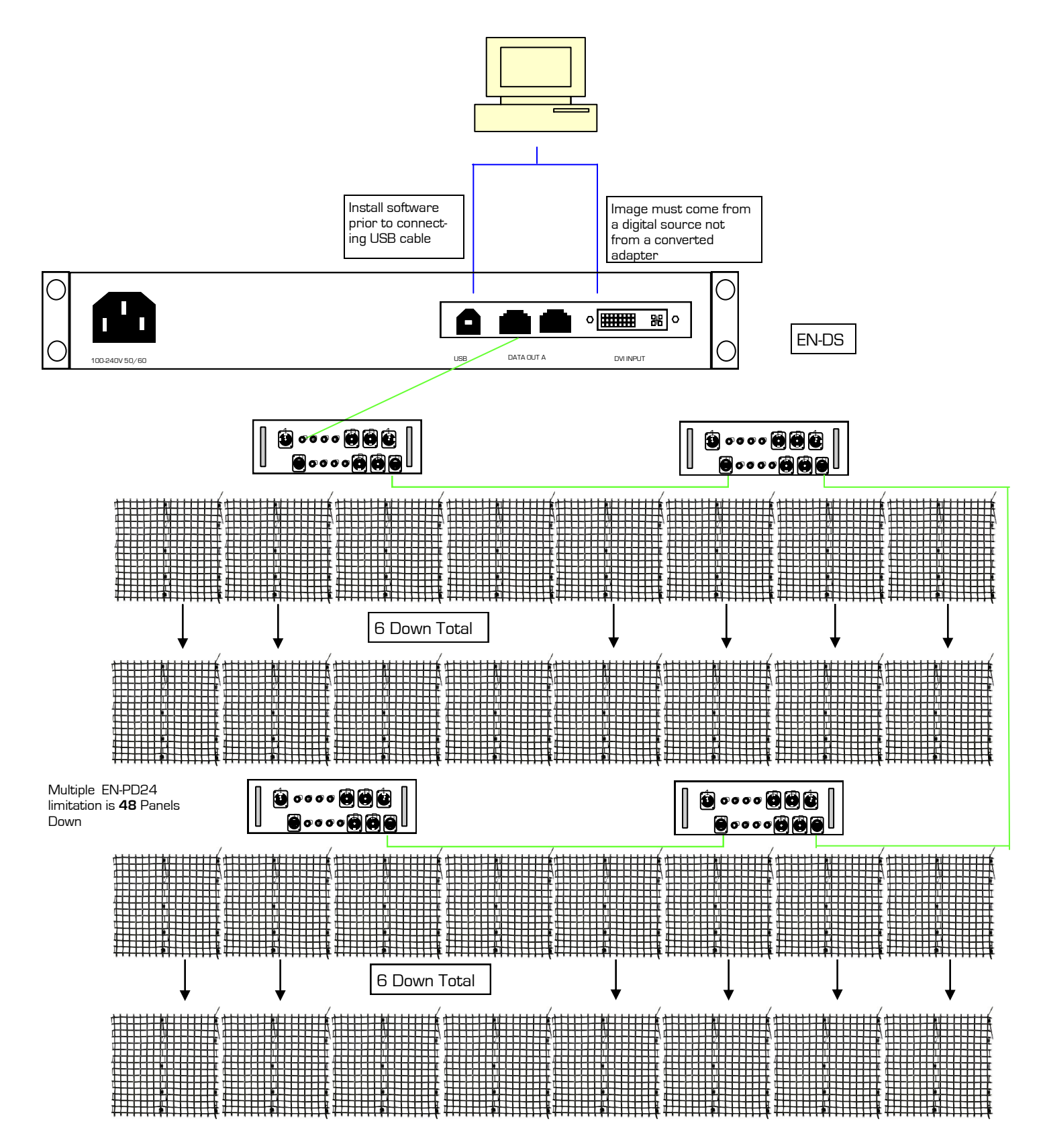

Multiple EN-PD24 limitation is **64** Panels Across

# Rigging the fixture

Caution!

- 1. The installations must be carried out by an authorized dealer or trained professional.
- 2. Unit may cause severe injures if you have doubts concerning the safety do not install.
- 3. Unit is to be 24inches away from flammable materials (decoration material)
- 4. Use high quality installation equipment to hang unit.

1. When rigging a unit it is very important that you follow common safety procedures. Rigging requires extensive experience including but not limited to calculating working loads, material being used and periodic safety inspections. If you lack these qualifications, do not attempt the installation yourself, instead use a professional structural rigger.

2. When rigging the unit always be secured with a secondary safety attachment. The installation location of the projector has got to be built in the way that it can hold 10 times the weight for 1 hour with out any harming. Installation should be checked at least one time a year by a skilled person.

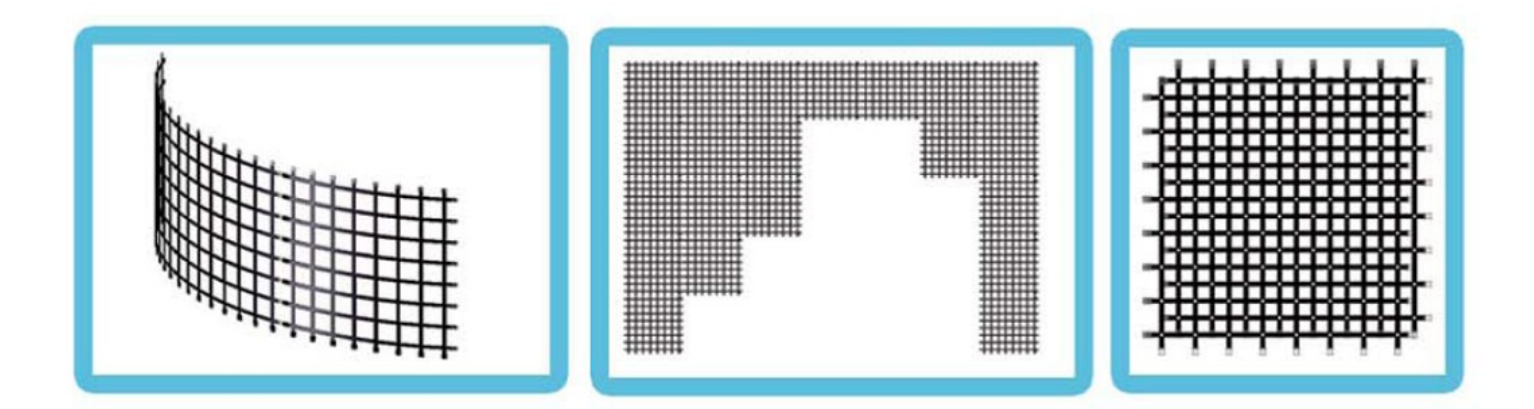

# Maintenance

**Installation Maintenance:** The operator has to make sure that the unit is operating safely and has the installations and electronics checked by an expert every 2 years.

The following points have to be considered during the inspection:

- 1) All screws used for installing the device or part of the device have to be tightly connected and must not be corroded.
- 2) There must not be any deformations on the housing, fixation and installation spots (ceiling, suspension, trussing).
- 3) The electronic power supply cables must not show any damages, material fatigue (e.g. porous cables) or sediments. Further instructions depending on the installation spot and usage have to be adhered by a skilled installer and any safety problems have to be removed.
- 4) Make sure the fans are not blocked from air flow.
- 5) Make sure signal cables and Enigma Net Driver and EN-PD12 are not placed near any magnetic interference.

### **Disconnect from mains before starting maintenance operation!**

Caution Danger to life!

Flectrical

We recommend a frequent cleaning of the device. Please use a moist, lint free cloth. Never use alcohol or solvents!

- 1) The objective lens will require periodic cleaning on usage and environment. Environment with foggers will require more periodic cleaning as fog fluid tends to build up residues, reducing the light output.
- 2) The cooling-fans should be cleaned monthly. DO NOT blow high pressure air into fans as incorrect rotation can damage the fans operation.

**Note:** There is no serviceable parts inside the device except for the lamp and the fuse. Maintenance and service operations are to be carried out by authorized dealers.

**Replacing the power cable:** If the power cable of this device becomes damaged, it has to be replaced by authorized dealers only In order to avoid hazards.

**Should you have further questions , please contact your dealer.**

# **Parts List**

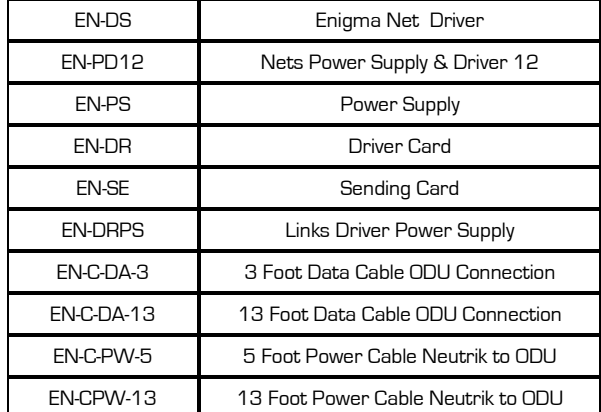

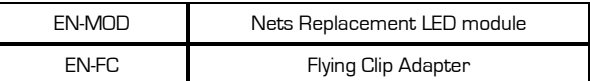

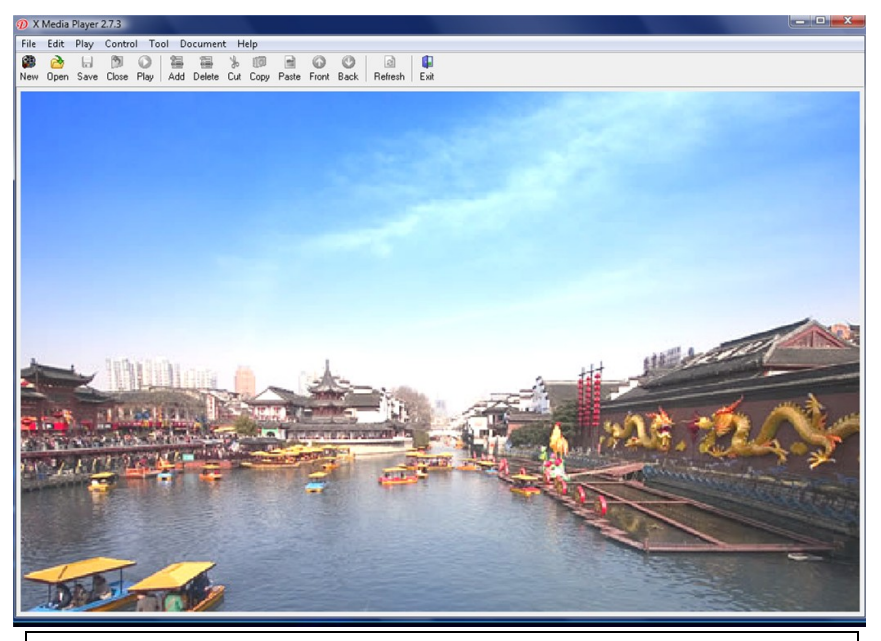

Mega-Lite's Enigma Net Software is a easy to use, and easy learning software. The software will allow you to make effect looks and to play back almost any type of format.

System Requirements

Operating System: Windows XP, Windows Vista Video Card: Video Card with DVI output Memory: 512M CPU:Pentium 300Mhz Windows Media Player

# Video Monitor Settings

1.1 Right click on your desktop screen scroll to **Properties**

1.2 On your setting window of your Display Properties. Click

on window **2**.

1.3 Your screen resolution for monitor 2 should be set to **1024 by 768**

1.4 Check to **Extend my Windows desktop onto this moni-**

**tor**

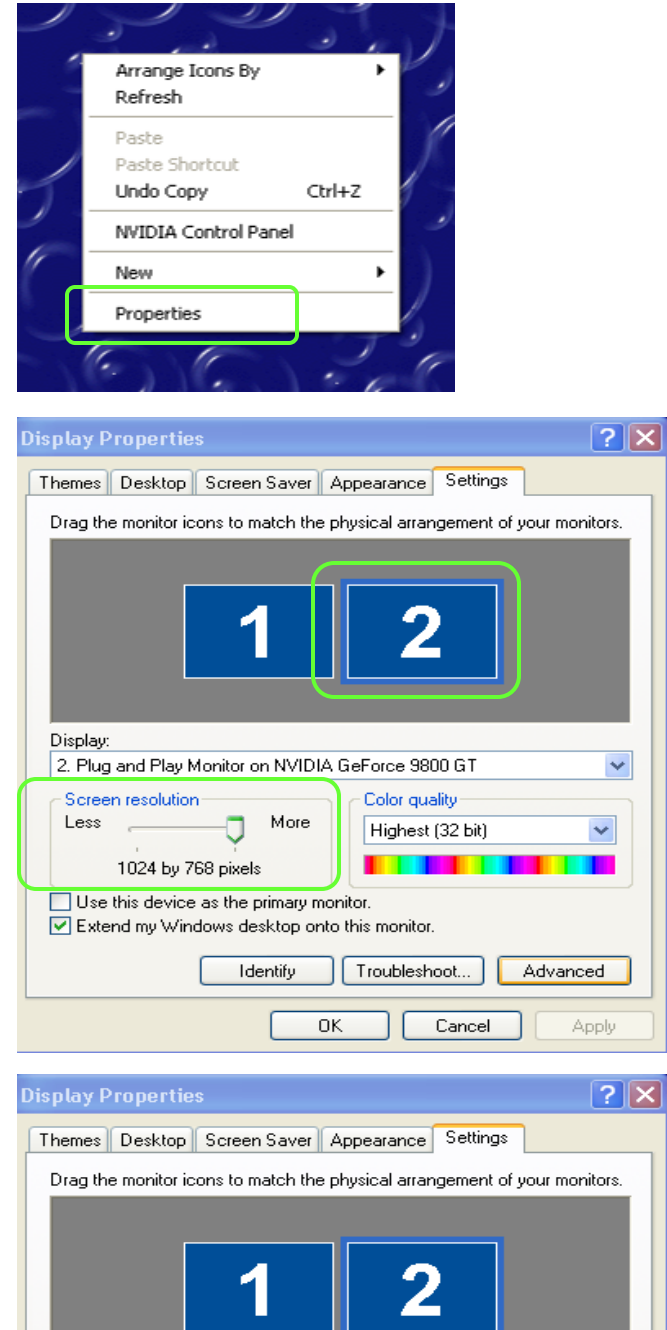

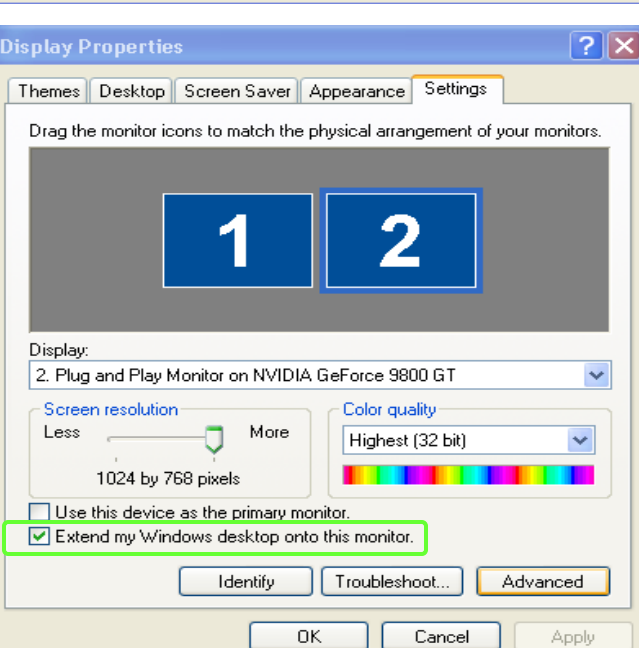

# Software Set Up

# Configure Net

2.1 This is the way to have the software recognize the amount of Enigma Nets you are configuring.

Click the **Control**  scroll down to **LED Controller Configure**

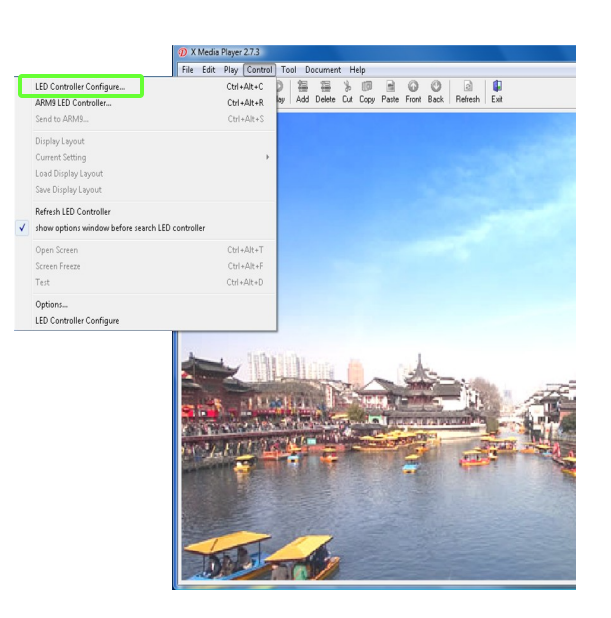

2.2 Click **Para setting** to set up your parameter settings

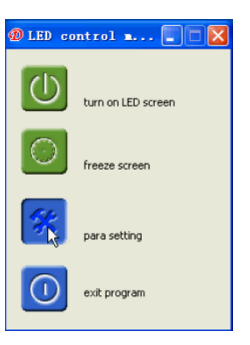

2.3 You will be asked to enter a password Please type in **dbstarled** and click **ok**

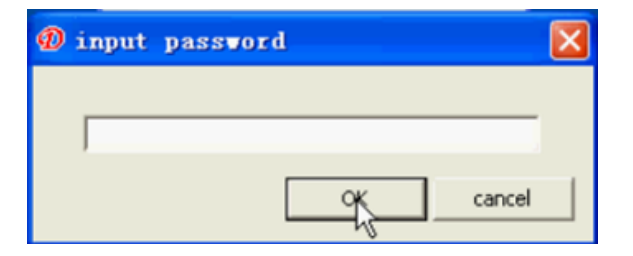

2.4 Click on the **Wizard** button and a Wizard options window will appear click **OK**

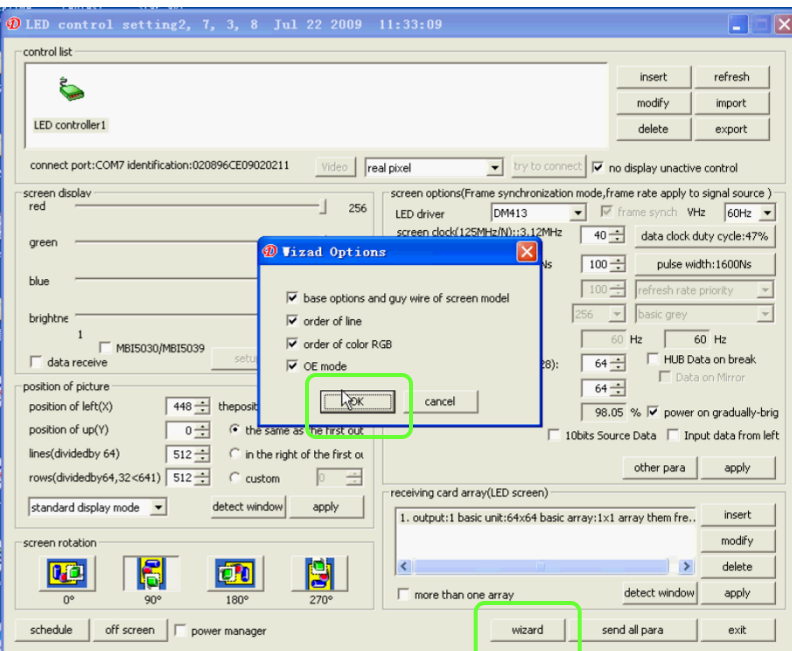

2.5 The Enigma Net 24V uses a **DM413** driver please select this driver. After selecting click **OK**

**O** basic attribution setting  $\overline{\mathbf{x}}$ -<br>picture mode setting position of screen LED light -Change  $\bullet$  single color C two green  $\bullet$  double color  $\widehat{\bullet}$  real pixel  $\infty$  virtual pixel  $\Box$  24 foot data mode decoder moode  $\boxed{\text{static}/\text{138}/\text{139}\qquad \blacktriangleright \qquad }$  $\overline{\phantom{a}}$  data polarity  $\overline{\Box}$  full-decode LED driver C MBI5026/TB62726 C LPD6803 C ZQL9722/ZQL9729 C MBI5027 C MBI5030/TLC5491 C TB62747  $F = 1$  $\cap$  MBI5039/5036  $OK$ 毕 C 74HC595  $C$  MBIS042  $cancel$ 

2.6 The dimensions of basic screen should be changed to **Row 2** and **Line 8** then click **OK**

2. 7 Click on **No 1 is light than No2** then click **OK**

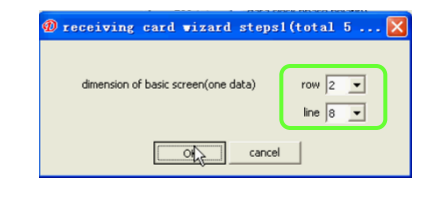

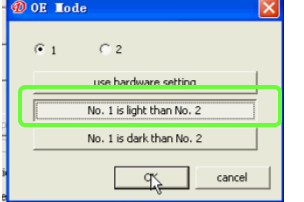

### 2.8 Click on the total number cols in the screen **8.** And click **OK**

 $\overline{\mathbf{0}}$  receiving card vizard steps2(total 5 st... Continuous unbright number of cols in the screen  $F_{10}$   $C_1$   $C_3$   $C_7$  $C_{15}$ total bright number of cols in the scre  $G_1$   $G_2$   $G_4$ ٩Ì cancel

2.9 On the first Net Panel you will see the first 2 rows light up in white color. Click on the square row 2 column 8 and the number 1 will appear on the square. On your net the same unit will turn off. Continue to click the squares in series like image 2. On your net all the LEDs that were white should now be off. Click **OK** 

2.10 On the first Net Panel you will see the first 2 columns light up in white color. Click on the column 1 the number 1 will appear on the column. On your net the same unit will turn off. Continue to click the squares in series like image 2. On your net all the LEDs that were white should now be off. Click **OK** 

2.11 On the first net panel on your first 2 rows you will see the panel change color. Click on the color the net is. After selecting all 3 color click **OK**

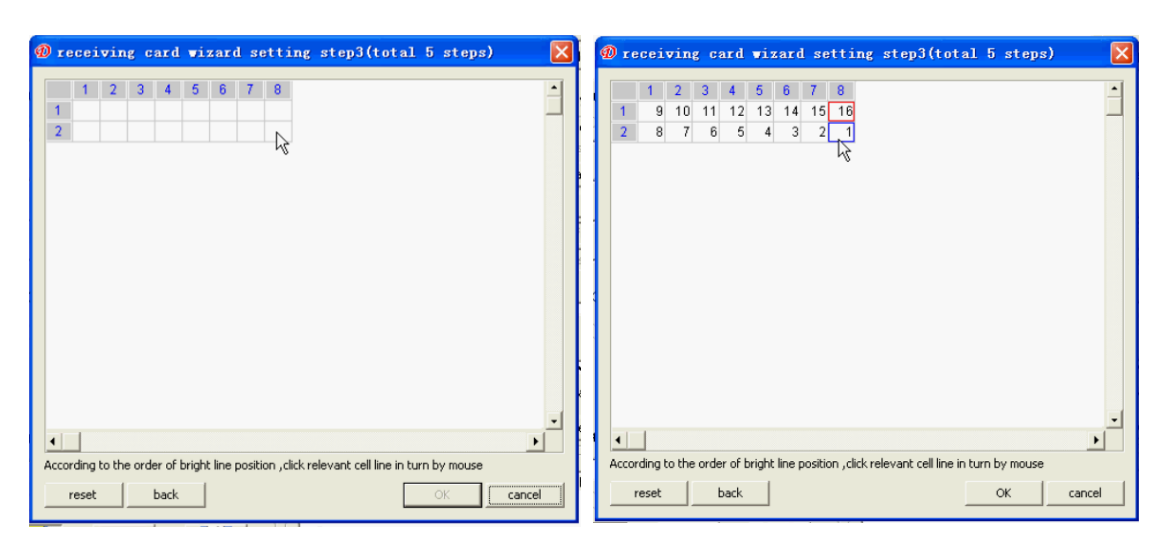

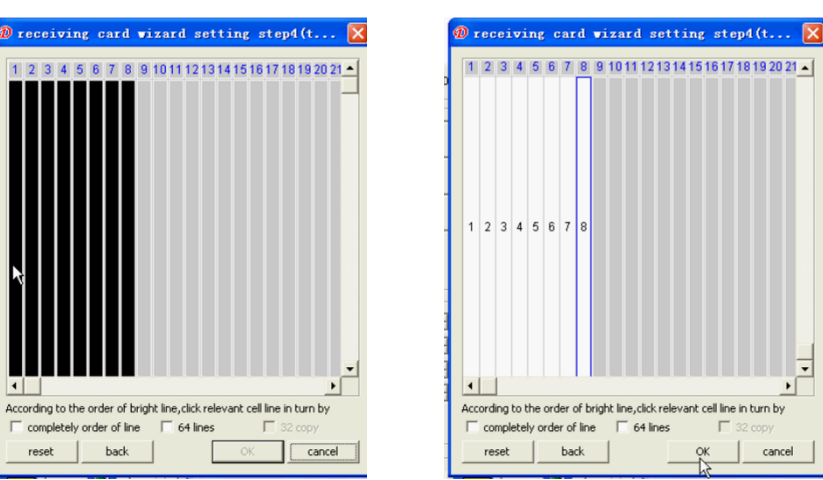

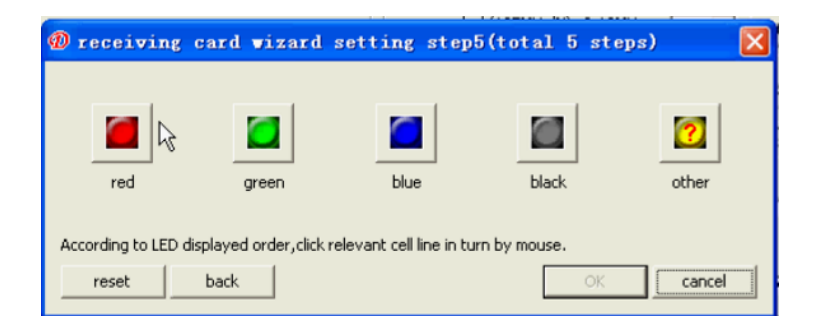

### 2.12 Verify that the LED color that is on is RED by clicking **OK**

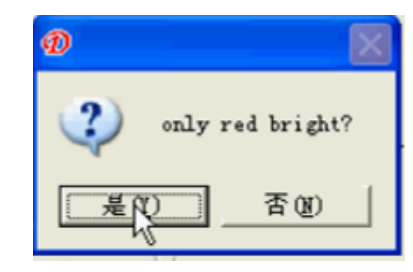

## 2.13 Change the screen clock to **40**

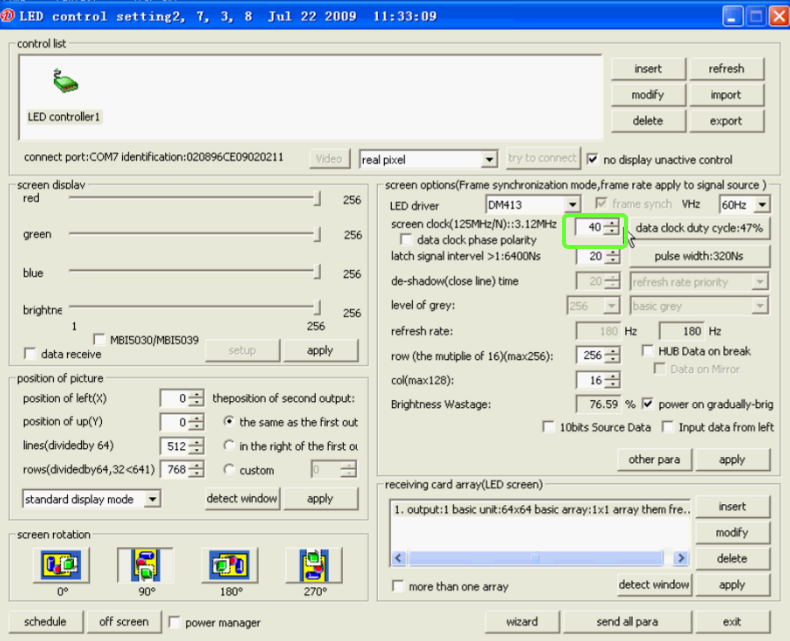

# 2.14 Click on **data clock duty cycle**

2.15 set the data clock to **19** and **22** then click **OK**

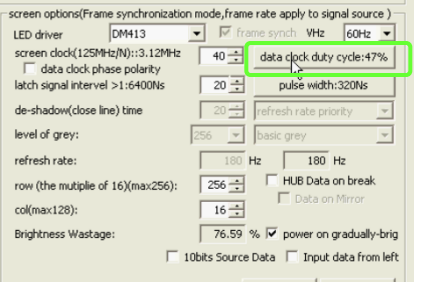

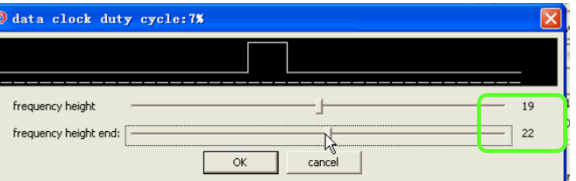

### 2.16 Change the latch signal interval to **100**  then press **pulse width: 320Ns**

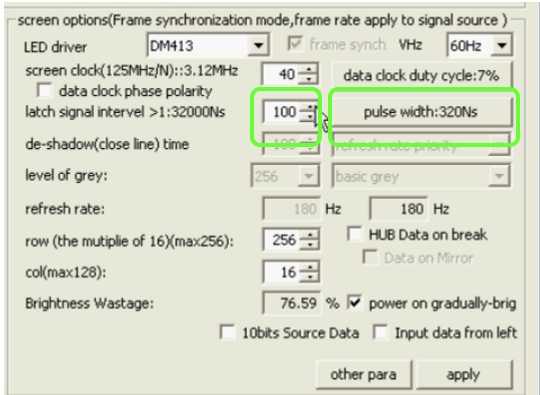

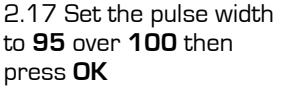

2.18 If using **EN-PD12**  Set the Row and Col for the driver. You need to change the row to **96** (max) and col to **32** (max)

218B If using **EN-PD24** Set the Row and Col for the driver. You need to change the row to **96** (max) and col to **64** (max)

2.19 Set the position of picture to rows **512** and position of left to **416**

ш.

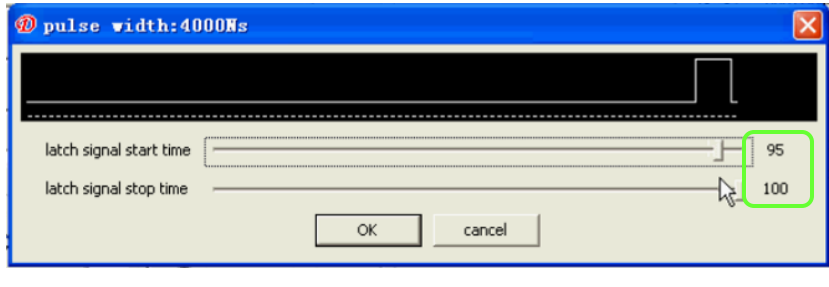

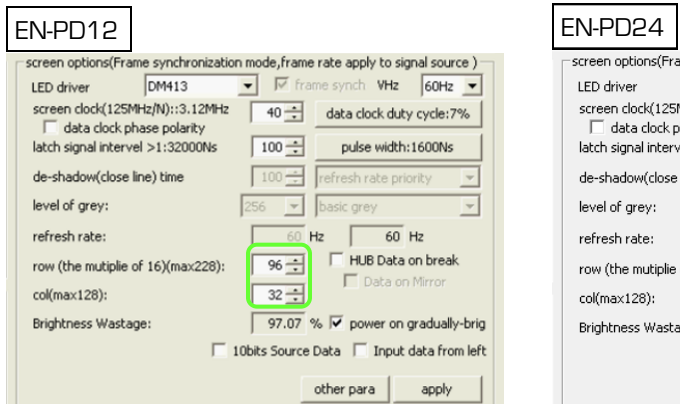

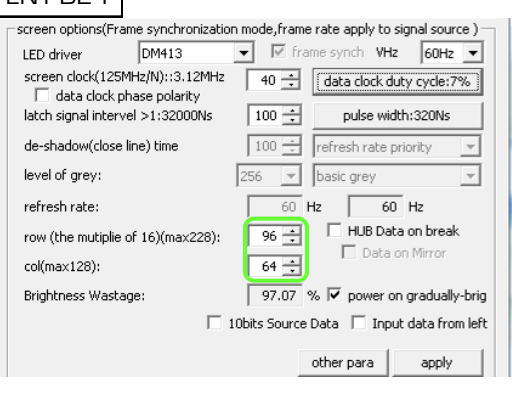

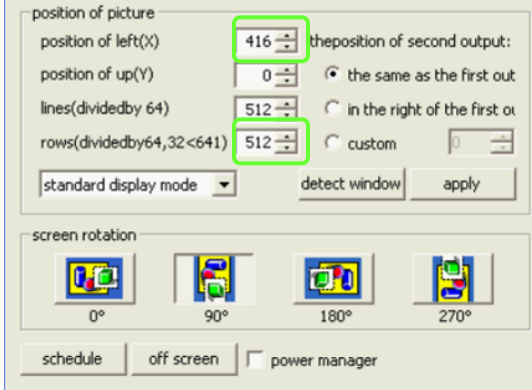

### 2.16 On the receiving card array part of the software click on **Modify**

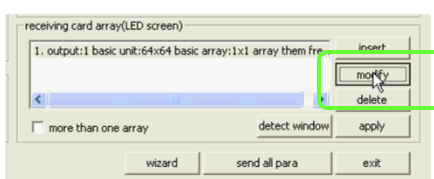

# Single EN-PD Driver

2.17 Click On the Square box representing the EN-PD12

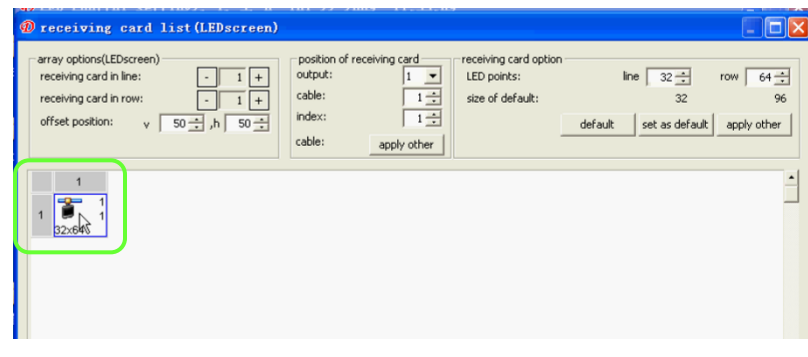

2.18 You will need to change the amounts in Line to **32** and Row to **96.** This represents the total amount of LED pixels the **EN-PD12** can control. If you are using **EN-PD24** your setting will be line **64** row **96**

# Multiple EN-PD Drivers

2.19 If you have multiple EN-PD12 or EN-PD24 you will have to indicate how many units you have on the Receiving card line and rows section. And more squares will appear. You must click on the squares in the order there signal cable is connected. And click **Wizard**

2.20 Click on the option in witch describes the way the signal cable of the EN-PD drivers were connected. And click **OK**

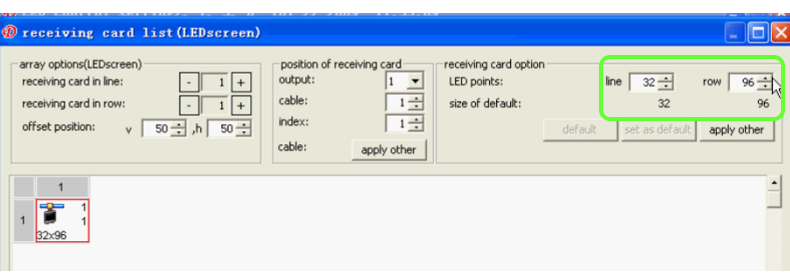

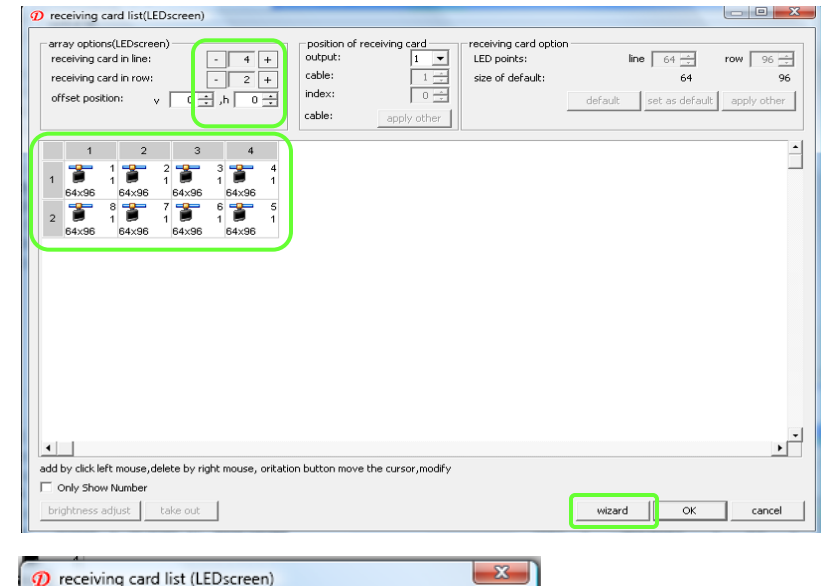

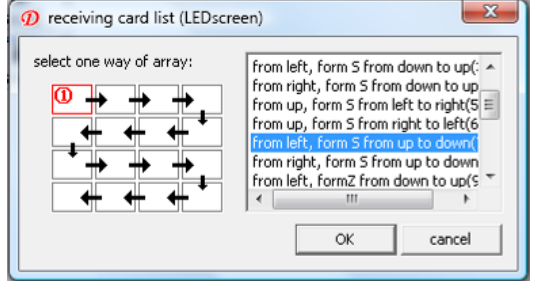

# 2.18 Send info to receiver click **OK**

2.19 Click on the **export** this will allow you to save the file .

2.20 You may now **exit**  this part of the software.

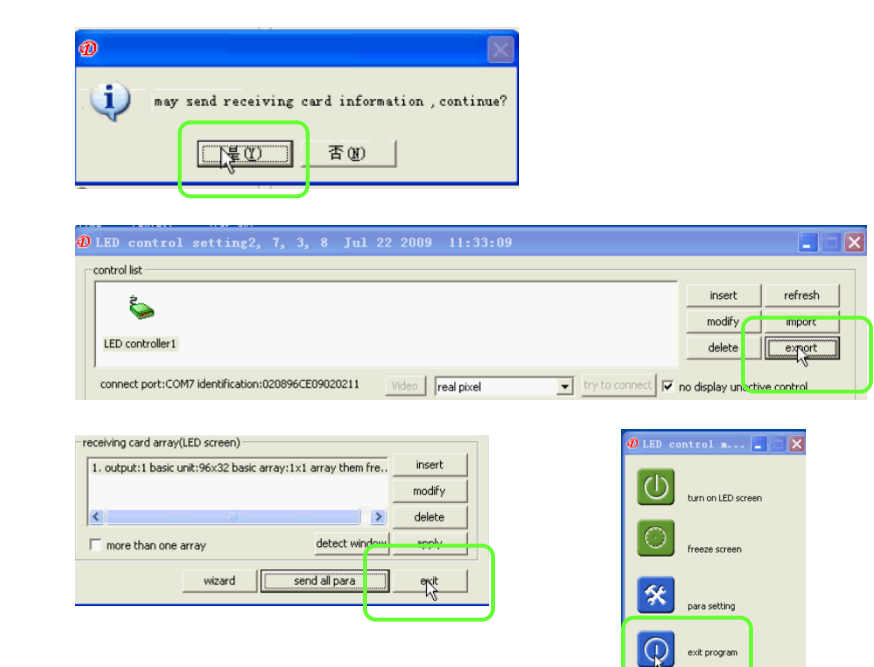

# Video Screen Position

3.1 Click on **New** on the start page of the software

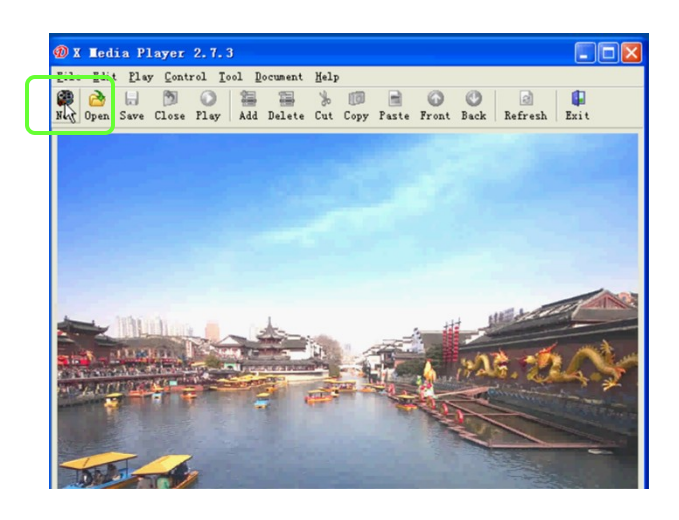

3.2 Calculate the total amount of pixel. You will need to add the total amount of LED you have going width wise and height wise. And place in corresponding area. Then click **OK**

3.3 Click on the **single child window** and click **OK**

3.4 Right click on the **program** window and then r **add** and finally you can choose what type of media you would like to show on the screen.

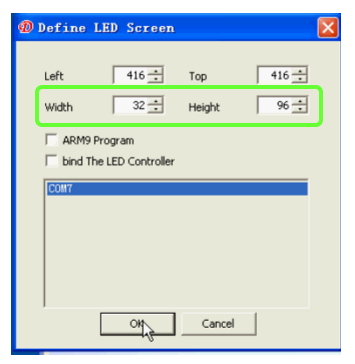

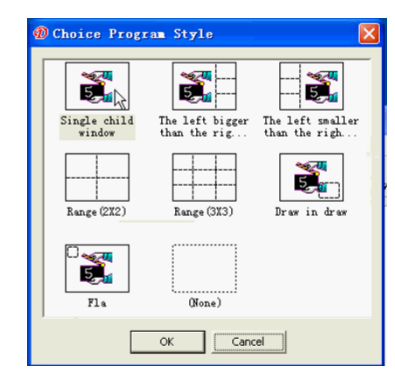

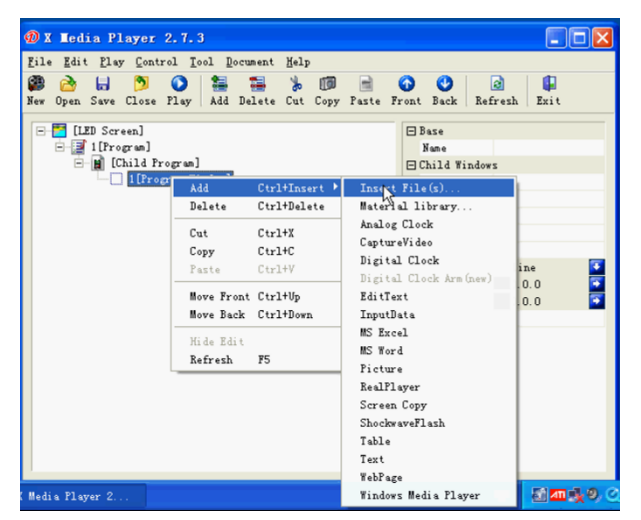

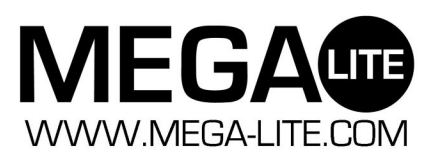

Mega-Lite 5718 Kenwick St San Antonio, TX 78238 Ph 210-684-2600 Fax 210-855-6279 www.mega-lite.com / info@mega-lite.com